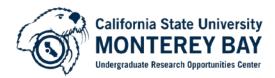

## How to Create a PDF Poster file from a PowerPoint Poster file

UROC Plotter is optimized to print PDFs that have been created through Adobe Acrobat Pro (which can be found on all CSUMB Computer lab computers if students/faculty do not have it on their computers).

**STEP 1:** Open your PowerPoint poster file and click **File**, **Page Setup** or select the **Design Tab** and select **Page Set-up** (depending on the version of PowerPoint you are using). Note the values in the **Width** and **Height** boxes. These instructions assume a 42" W x 36" H poster, which is the standard poster size UROC uses (size may vary depending on the requirements of the hosting conference). Click the **OK** button.

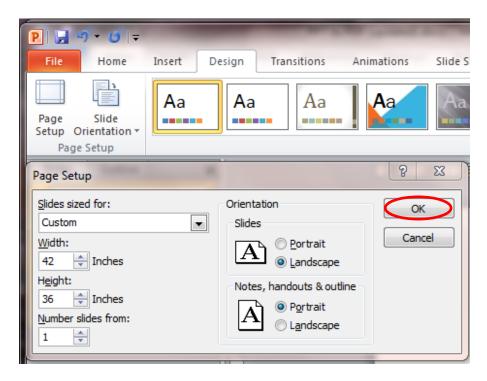

**STEP 2:** Select the **File** menu, and select the **Print** dialogue. Then select **Adobe PDF** from the **Printer** drop down list, and click the **Properties** button.

| P 🛛 🖓 🗸                                                                                                    | <b>5</b>   <del>-</del> | -                               | -                                    | -          | -                    |   |
|----------------------------------------------------------------------------------------------------|-------------------------|---------------------------------|--------------------------------------|------------|----------------------|---|
| File                                                                                                    | Home Insert             | Design                          | Transitions                          | Animations | Slide Show           | R |
| Jave         Save A         Save A         Save A         Save B         Save B< | s<br>s Adobe PDF        |                                 | t<br>Hobe PDF<br>rady                | : 1 ‡      | i<br>nter Properties |   |
| Print                                                                                                    |                         |                                 | int All Slides<br>int entire present | tation     | •                    |   |
| Save & Se<br>Help                                                                                                    | end                     | Slides:                         | II Page Slides<br>int 1 slide per pa |            | •                    |   |
| Option Exit                                                                                                    | 15                      | <sup>4</sup> 242 <sub>1,2</sub> | ollated<br>2,3 1,2,3 1,2,3<br>Plor   | Edit He    | •<br>eader & Footer  |   |

**STEP 3:** Click the **Layout** tab, then select the **Landscape** in the Orientation section and click on the **Advanced...** button.

| Adobe PDF Document Properties                                   | 23 |
|-----------------------------------------------------------------|----|
| Layout Paper/Quality 💹 Adobe PDF Settings                       |    |
| Qrientation:<br>A Landscape<br>Page Format<br>Pages per Sheet 1 |    |
| Advanced<br>OK Car                                              |    |

**STEP 4:** In the **Paper Size** list box (located under **Paper/Output**), select **PostScript Custom Page Size**. In the **PostScript Custom Page Size Definition** dialog box, enter the dimensions of your poster's **Height** and **Width** in the corresponding boxes. Be sure the appropriate radio button is selected in the **Unit** area. Click the **OK** button.

| Adobe PDF Converter                                                     | Advanced Document Settings                                                               |                 |                                |
|-------------------------------------------------------------------------|------------------------------------------------------------------------------------------|-----------------|--------------------------------|
| Paper Size: <u>Po</u><br>Copy Count: <u>1</u><br>Graphic                | stScript Custom Page Size<br>Copy                                                        |                 |                                |
| Print Qualit                                                            | PostScript Custom Page Size D                                                            | efinition       | 8 23                           |
| ICM Me<br>ICM Inte<br>Scaling: <u>100</u><br>TrueType F<br>Document Opt | Custom Page Size Dimensions<br><u>Wi</u> dth: 42.00 (1.00<br><u>H</u> eight: 36.00 (1.00 | <u>U</u> nit    |                                |
| PostScri<br>— PostScri<br>— TrueTyr-<br>— PostScri<br>Send Pc           | Paper <u>F</u> eed Direction:<br>Paper <u>Typ</u> e:<br>Offsets Relative to Paper Feed   | Long Edge First |                                |
| Mirrore                                                                 | Perpendicular Direction:<br>Perallel Direction:                                          | 0.00 (0.        | 00, 25000.00)<br>00, 25000.00) |
| •                                                                       |                                                                                          | K Cancel        | Restore <u>D</u> efaults       |

STEP 5: In the Adobe PDF Converter Advanced Options dialog box, set Print Quality (found under Graphic) to 300dpi, TrueType Font (found under Graphic) to Download as Softfont, and TrueType Font Download Option (found under Document Options, PostScript Options) to Automatic. The dialog box should now look similar to the one shown below. Click the OK button.

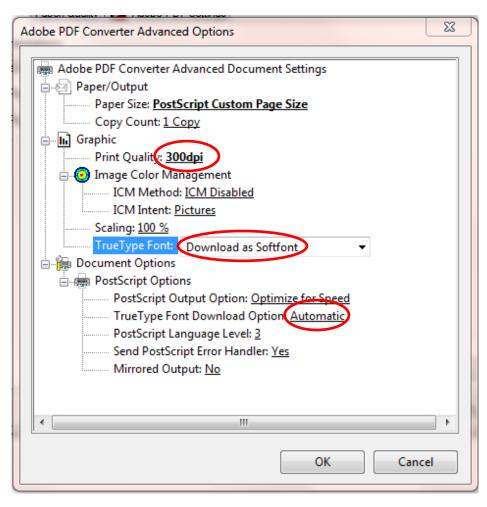

STEP 6: Click the Adobe PDF Settings tab and *uncheck* the "Rely on system fonts only" check box. In the Adobe PDF Conversion Settings area, choose Standard in the Default Settings list box and click the OK button.

| Adobe PDF Document Properties                                                                                                    | 23    |  |  |  |  |
|----------------------------------------------------------------------------------------------------|-------|--|--|--|--|
| Layout Paper/Quality 💹 Adobe PDF Settings                                                                                                    |       |  |  |  |  |
| Adobe PDF Conversion Settings                                                                                                    |       |  |  |  |  |
| Use these settings to create Adobe PDF documents suitable for reliable viewing and printing of business documents. Created PDF documents can be opened with Acrobat and Adobe Reader 6.0 and later. |       |  |  |  |  |
| Default <u>S</u> ettings: Standard                                                                                                    |       |  |  |  |  |
| Adobe PDF Se <u>c</u> urity: None                                                                                                    |       |  |  |  |  |
| Adobe PDF Output Folder Prompt for Adobe PDF filename                                                                                                    |       |  |  |  |  |
| Adobe PDF Page Size: Letter Add                                                                                                    |       |  |  |  |  |
| ✓ View Adobe PDF results                                                                                                    |       |  |  |  |  |
| Add document information                                                                                                    |       |  |  |  |  |
| Rely on system fonts only; do <u>n</u> ot use document fonts                                                                                                    |       |  |  |  |  |
| Delete log files for successful jobs                                                                                                    |       |  |  |  |  |
| Ask to replace existing PDF file                                                                                                    |       |  |  |  |  |
|                                                                                                    |       |  |  |  |  |
|                                                                                                    |       |  |  |  |  |
| ОК Са                                                                                                    | ancel |  |  |  |  |

**STEP 7:** Click the **OK** button in the **Print** dialog box and save the PDF poster file when prompted *(remember the file name and location where you saved this file)*.